## Please note that "Service" through e-filing is for courtesy copies only and does not effectuate service.

## **TO ADD A SERVICE CONTACT:**

1. Select Firm Service Contacts from the Actions drop down menu

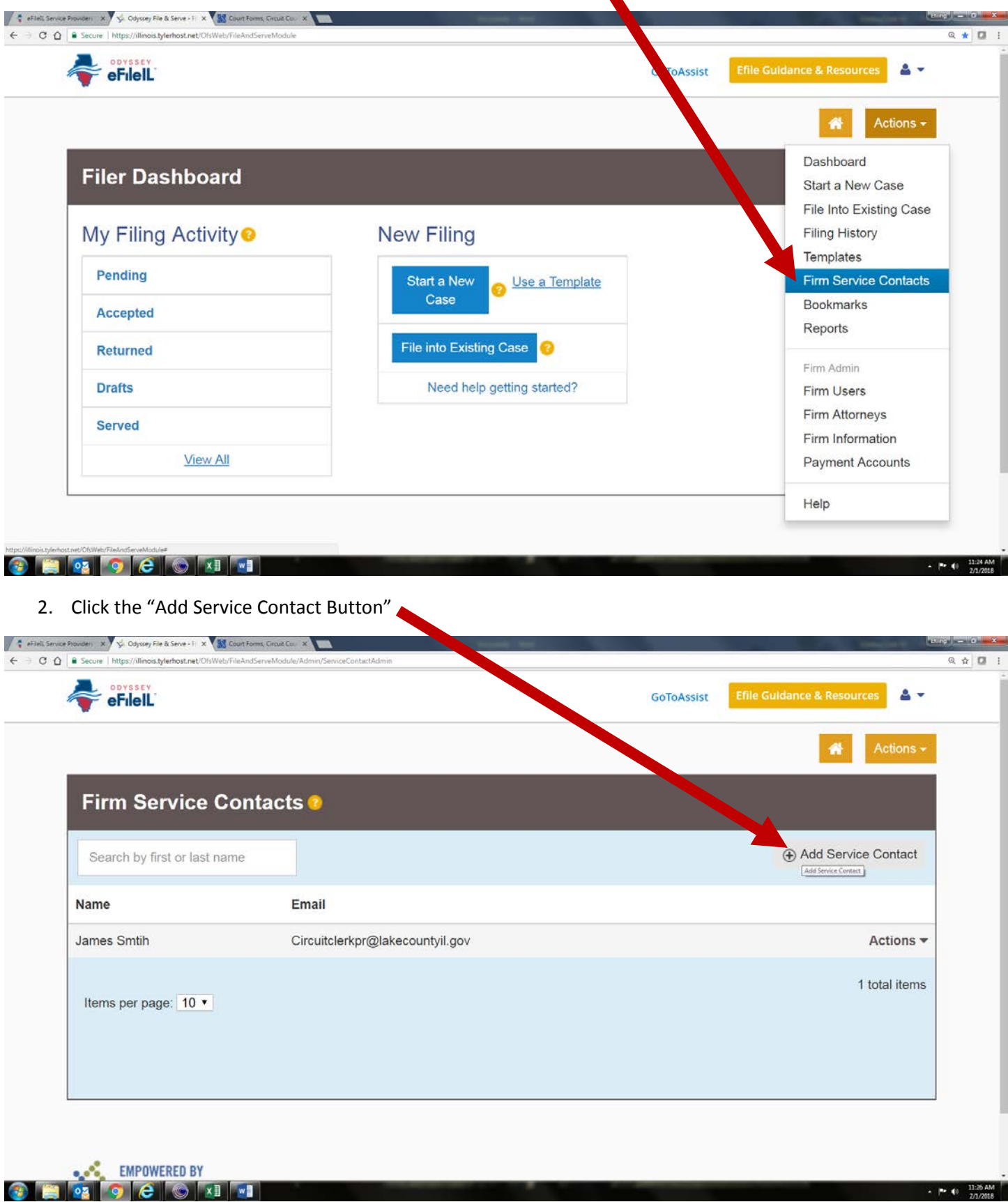

3. Enter in the Attorney information (please note the information will default to your firm so make sure to modify this) and click Save Changes

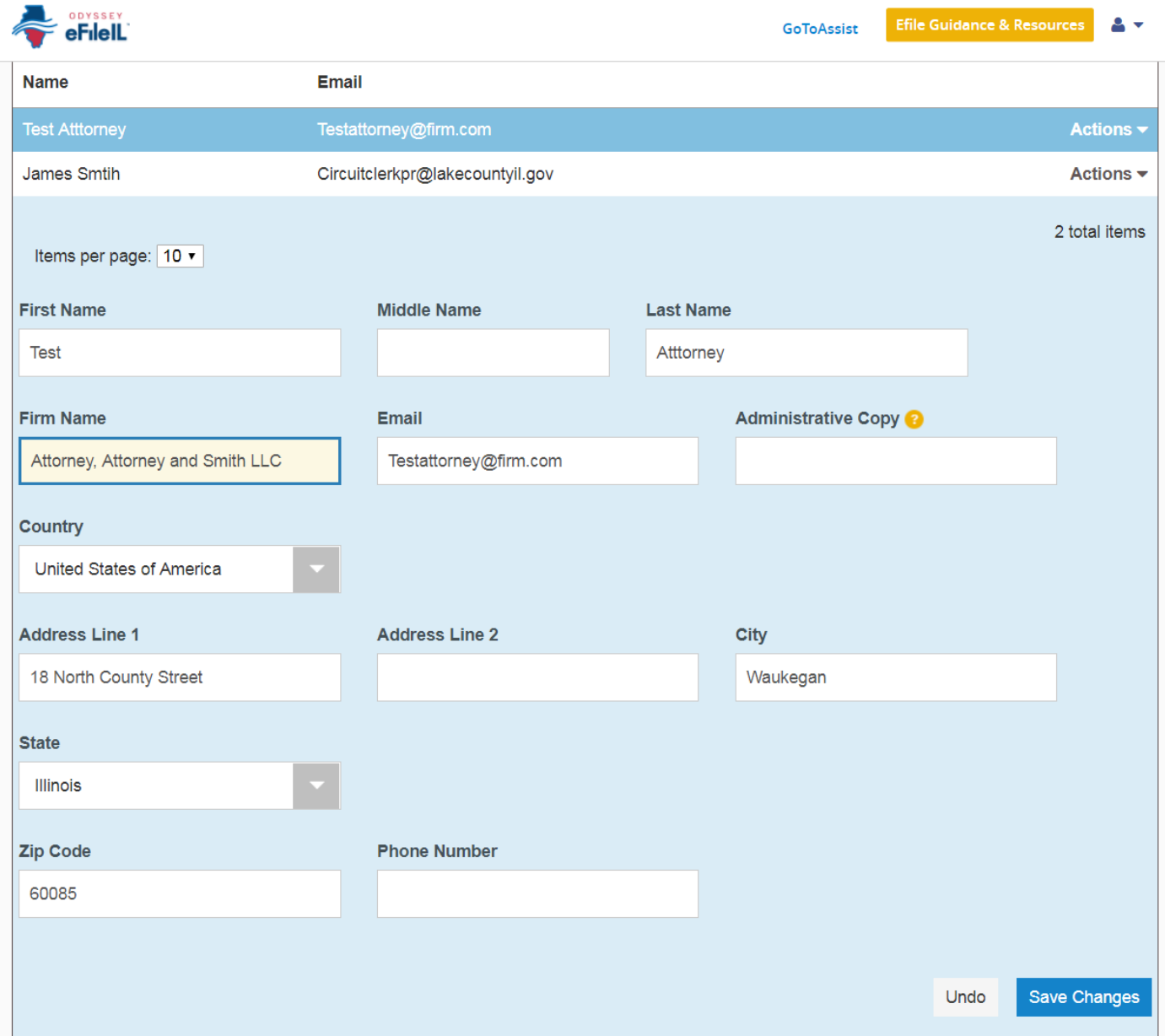

4. When you are filing make sure EFile and Serve is selected as your filing type:

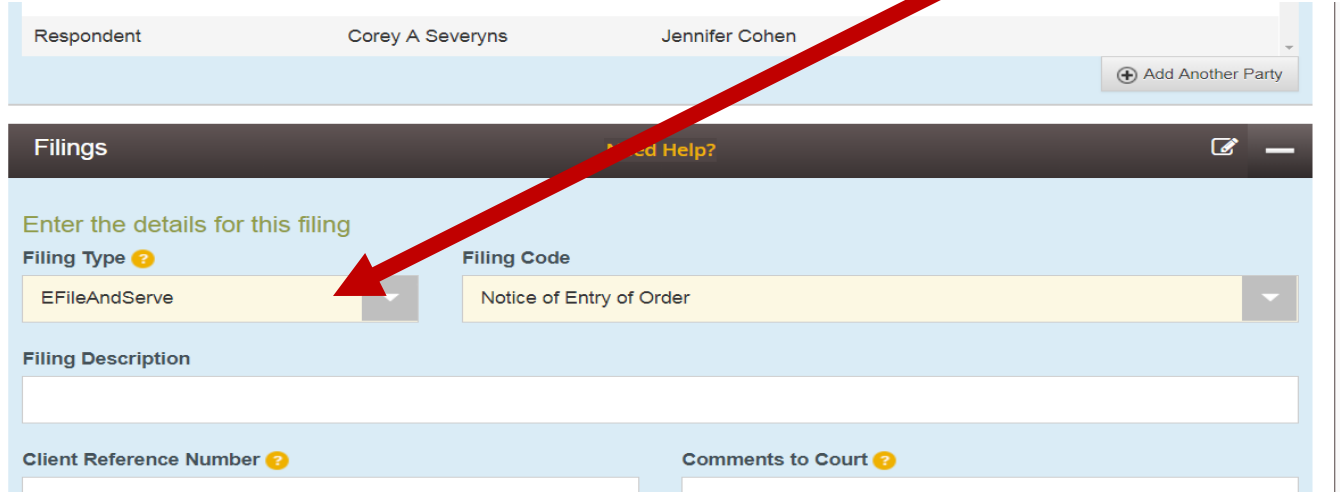

- 5. After your document has been uploaded and you have selected your security (non-confidential) save changes and the service box will appear.
- 6. From the service contact list click on the Actions drop down menu for the party you wish to serve and select "Add From Firm Service Contacts"

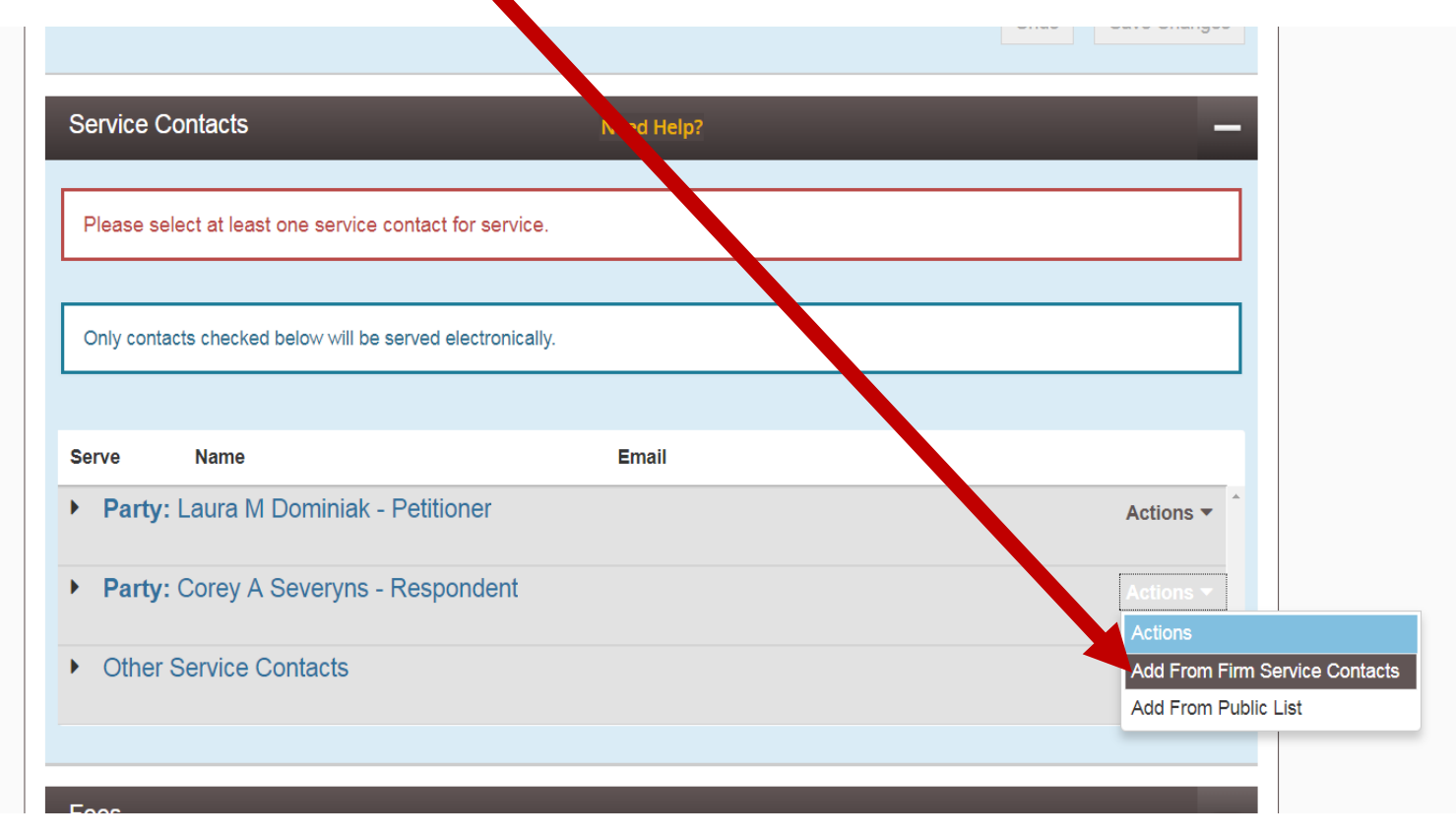

7. Select the attorney you wish to serve from the list and click close

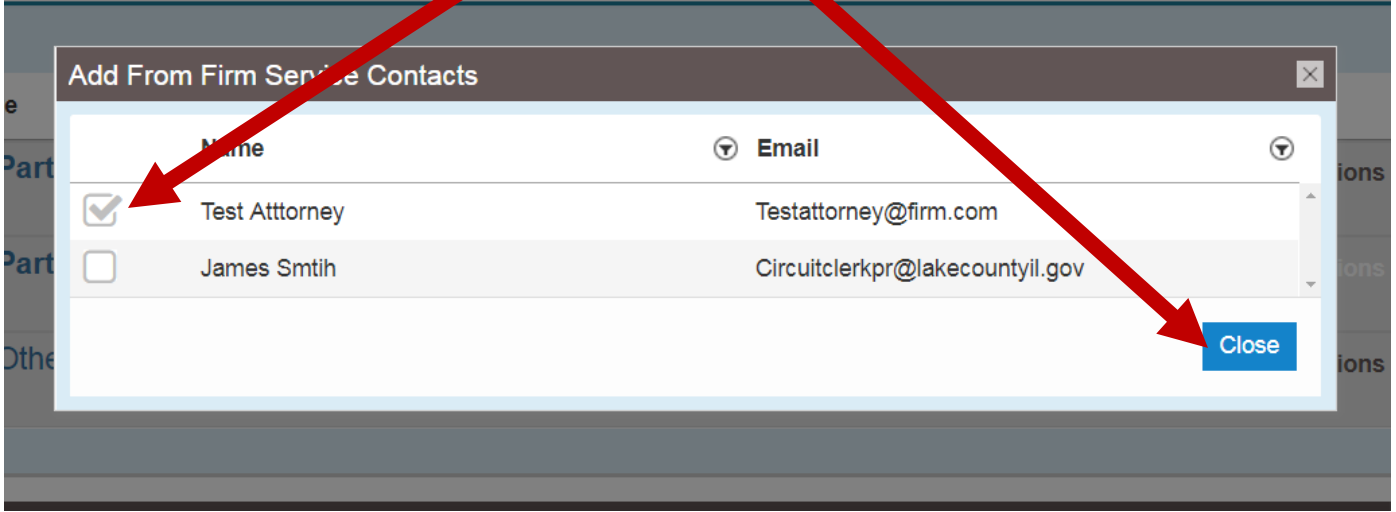

8. They Should now appear a service contact for that party for this filing:

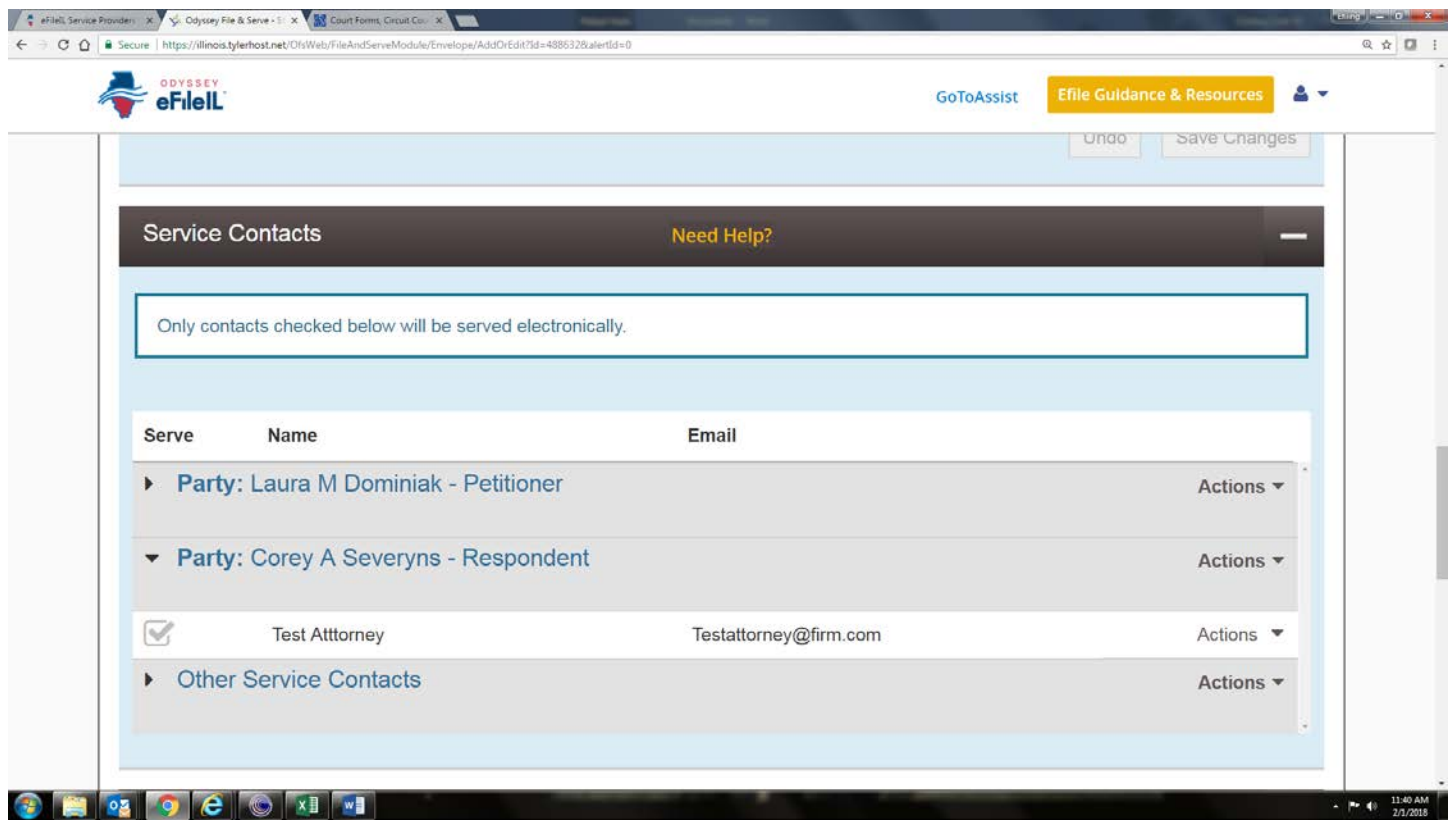